# **Customer Ordering Portal Orders. Payments. Account Management.**

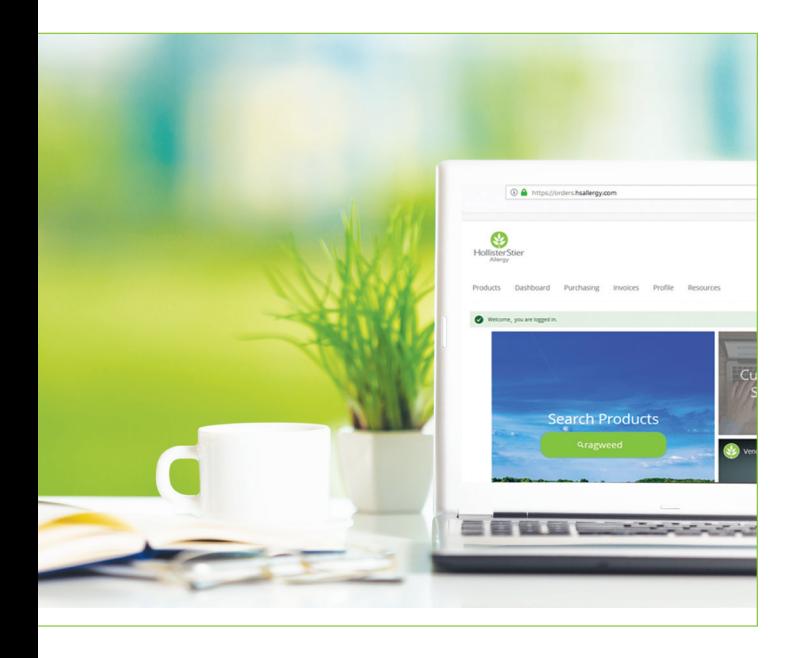

### Features:

- **Search our full product catalog**
- **Save & reorder your favorites via Cart** Creation
- Review open orders & product availability
- **View order status**
- **View statements & invoices**
- Make secure payments
- Access physician resources & patient education materials

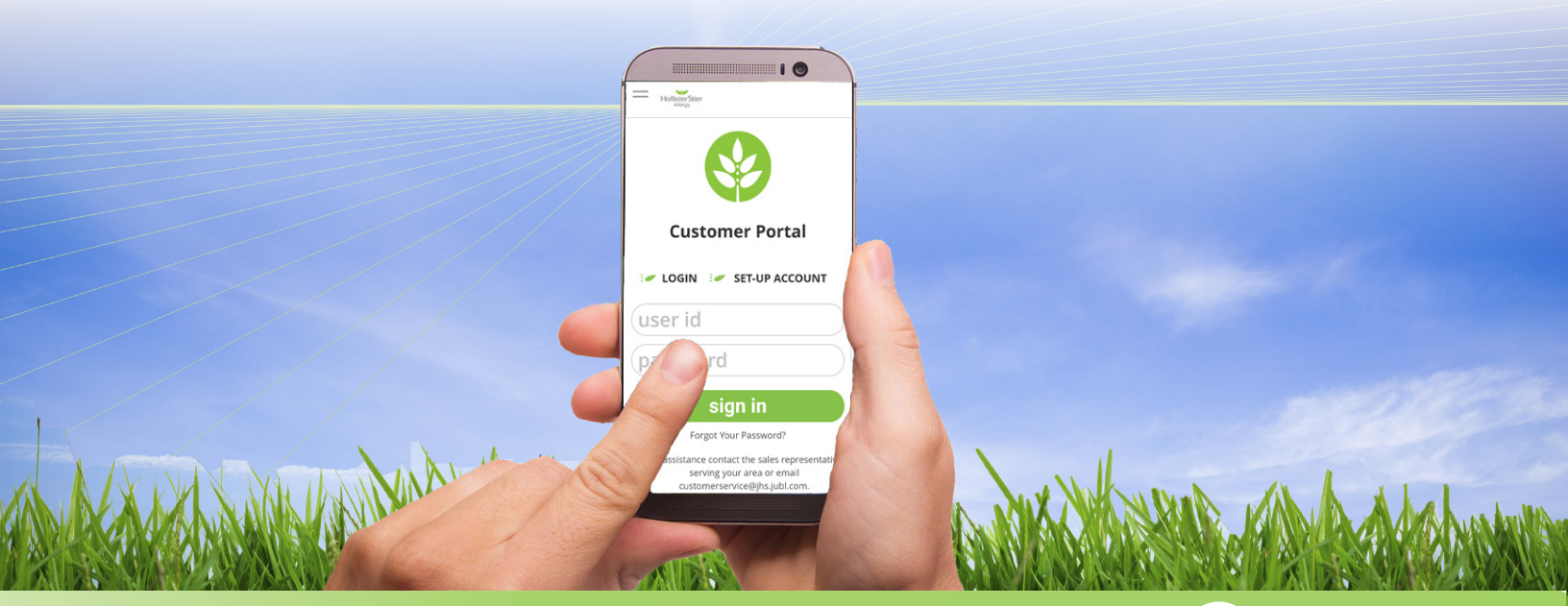

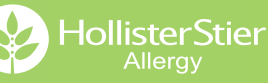

## Home Page Features

### My Account Management

Change or update your personal information including contact information, password & secret question by clicking on the carrot ˇ next to your name 1

### Product Catalog Search

#### There are two easy ways to search for products

- Use the Search Products function on the home screen to search using key words or the item code 2
- Search a product name or item code in the search box at the top of the screen 3

## Featured Products

This area highlights some of our most popular products 4

## Quick Links

 $\overline{5}$  One click will take you straight  $\overline{5}$ to your orders, invoices and your user profile

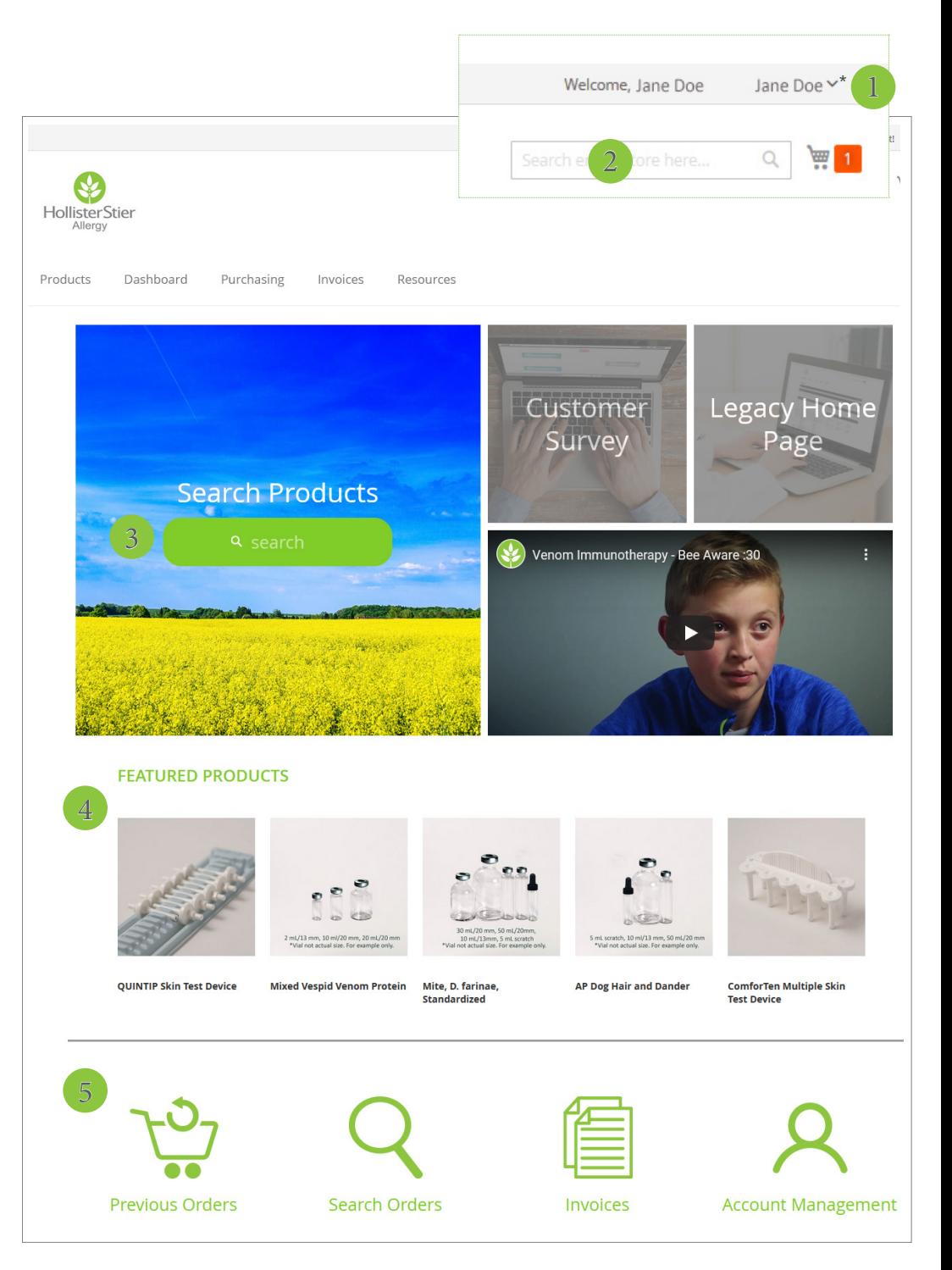

\*Image enlarged to show detail

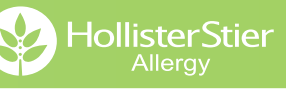

# **Dashboard**

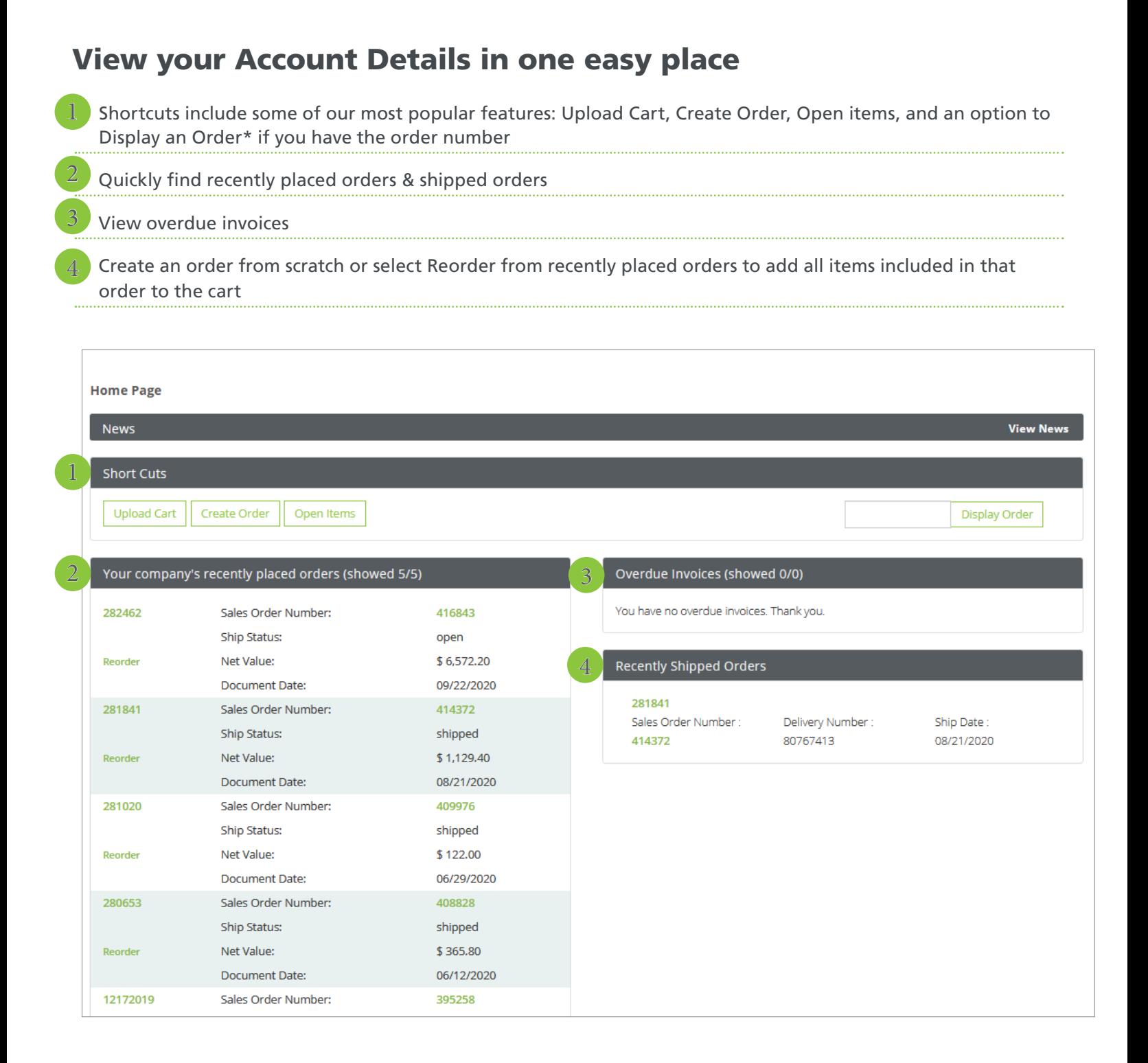

\*Permission Required

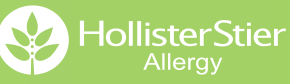

# Online Product Catalog

## Quickly access the catalog by clicking on the Products tab from any page

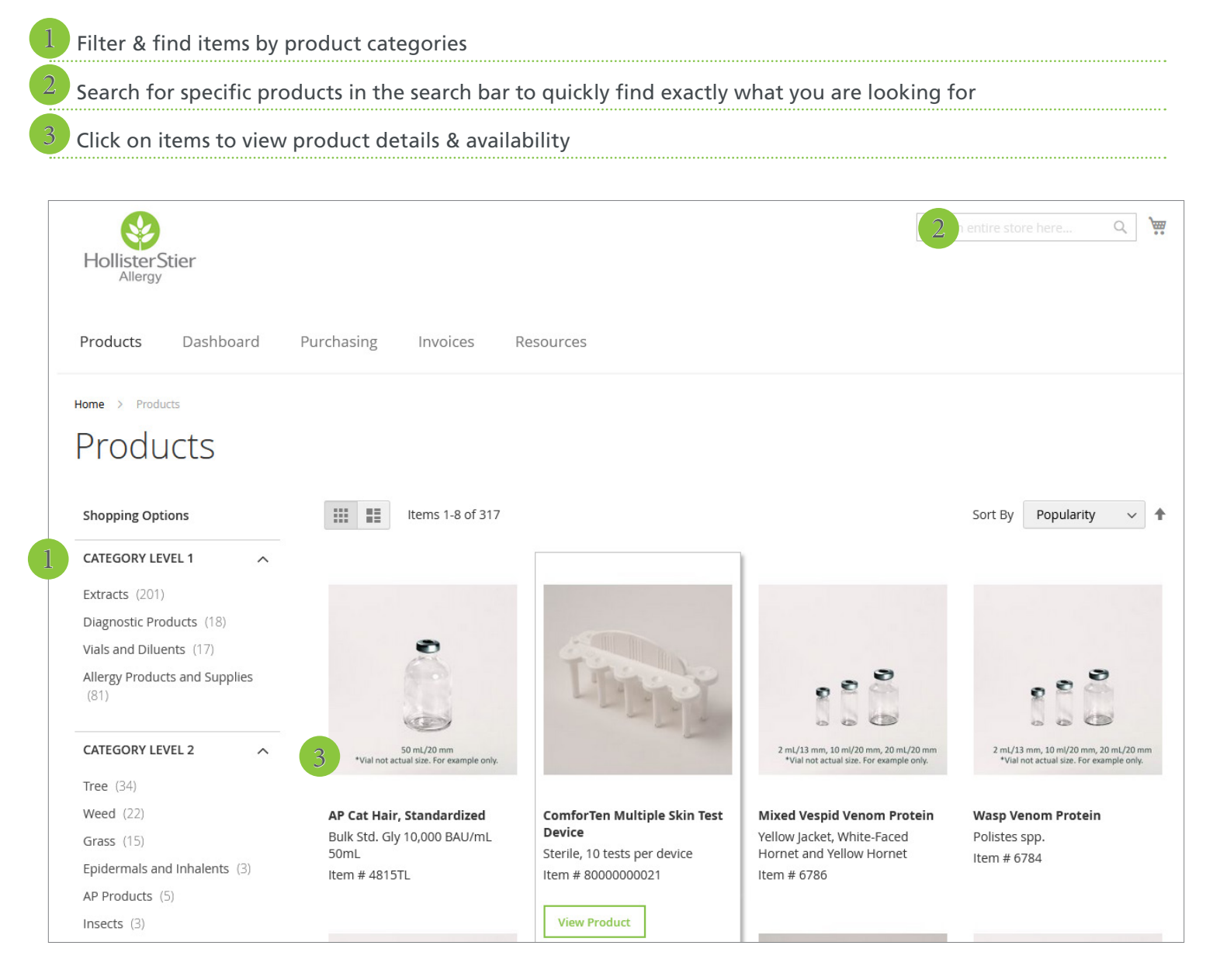

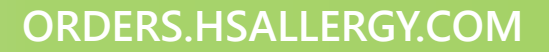

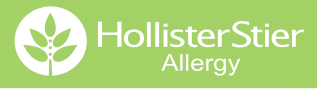

# Product Details

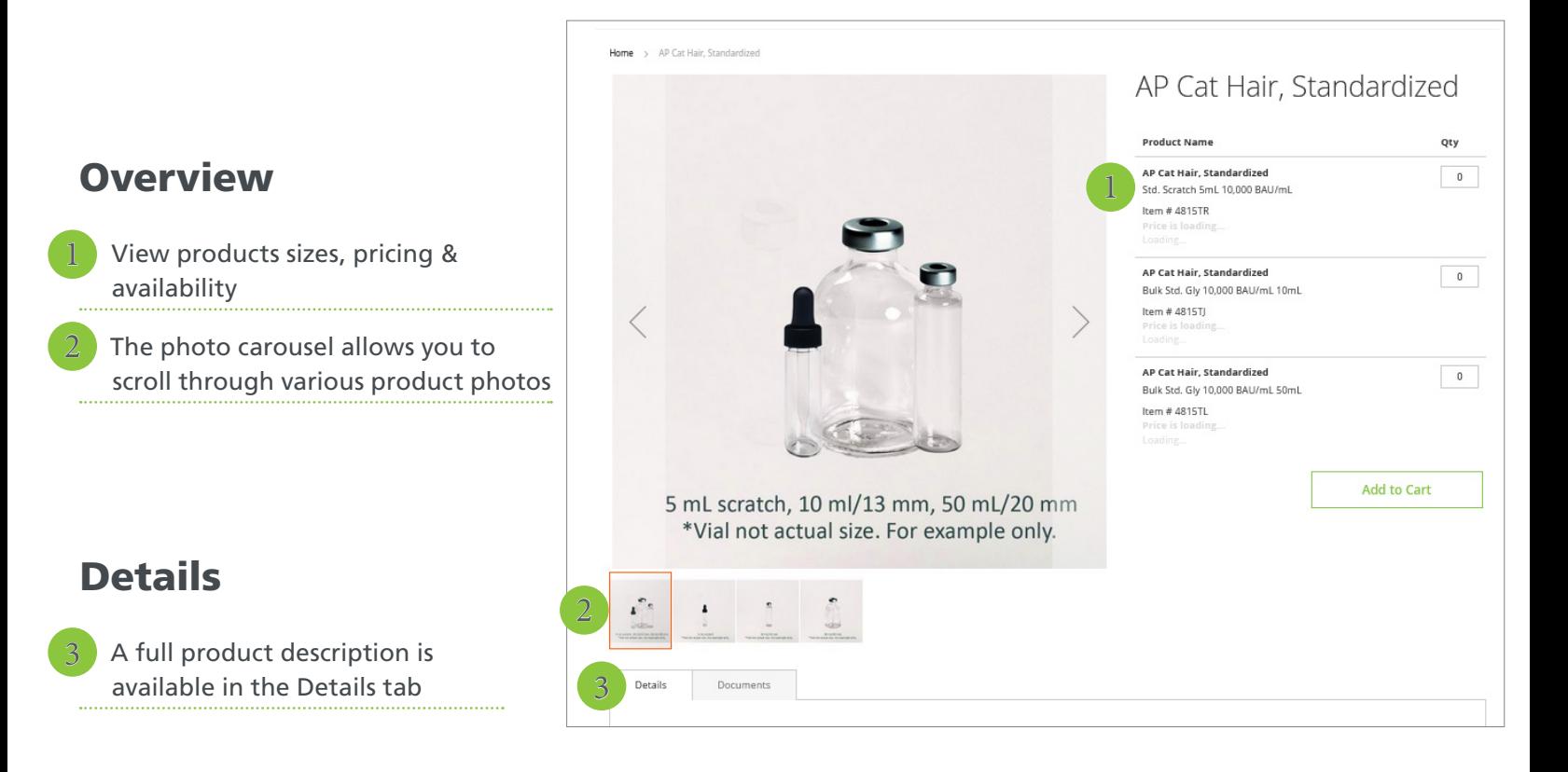

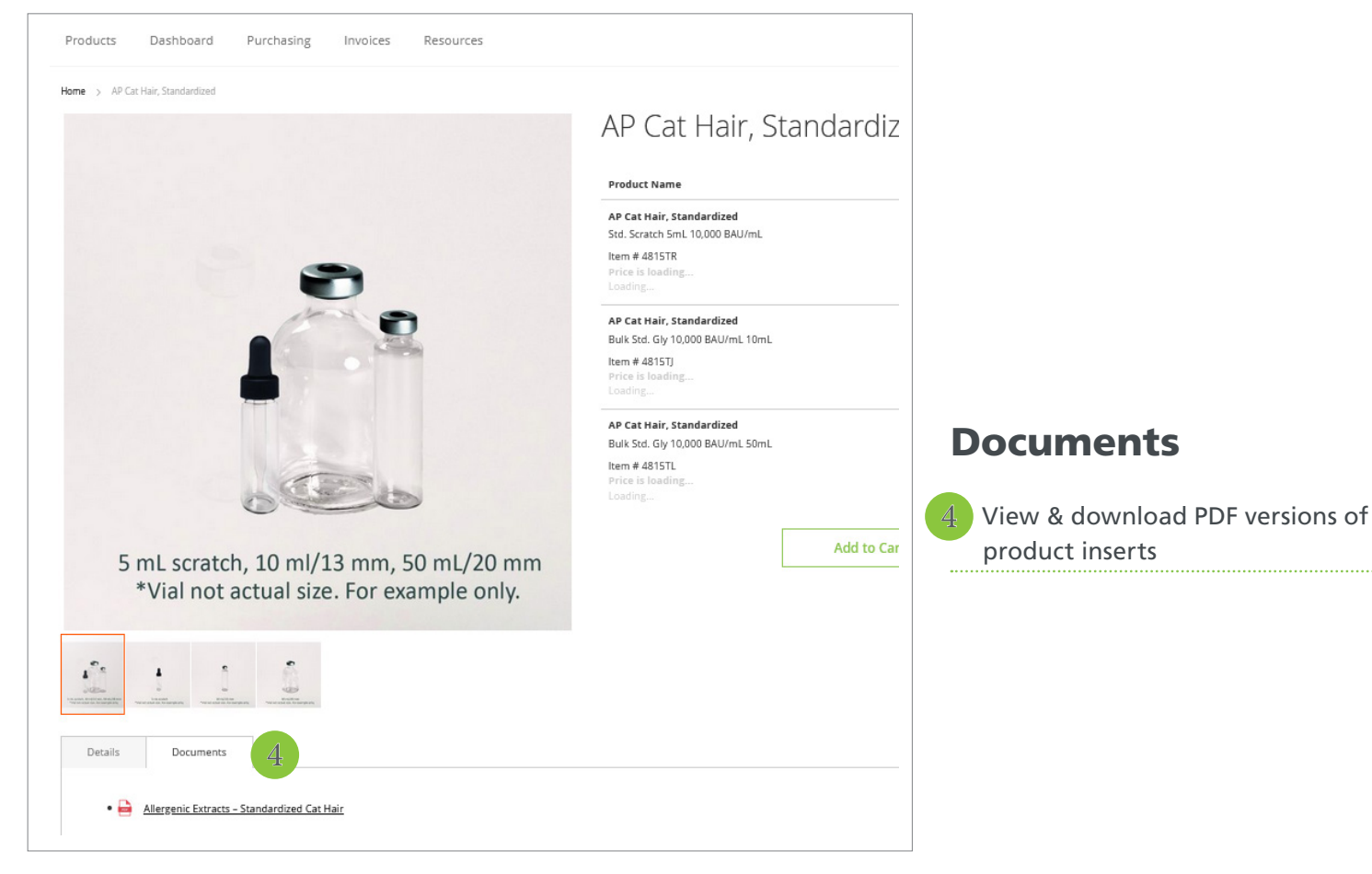

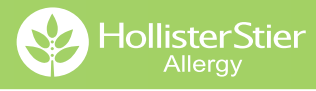

## Purchasing Tab: Quick Order Creation Tips

### Purchasing Tab: Recently Ordered Items

#### Search your recent orders to identify products for quick reorder

**Under Purchasing select Create Order, select** your Ship To address, then click the Recently ordered items button

#### Recently ordered items

From there you can search the product code in the Number box or search a key word in the Description box. You can also scroll to see items, select the quantity, then add to cart 1

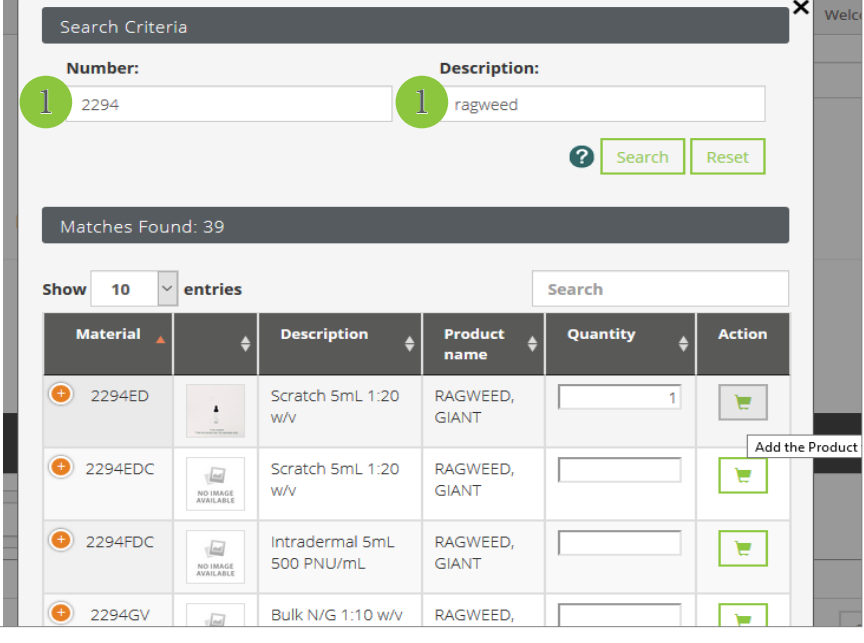

### Purchasing Tab: Copy Invoice

If you want to duplicate a previous order, search for and select the previous order you want to copy, then click Copy Order

- All items will be added to your cart 2
- ¡ To add more items to your order click the Recently ordered items button in your Cart or use the search box to find other products

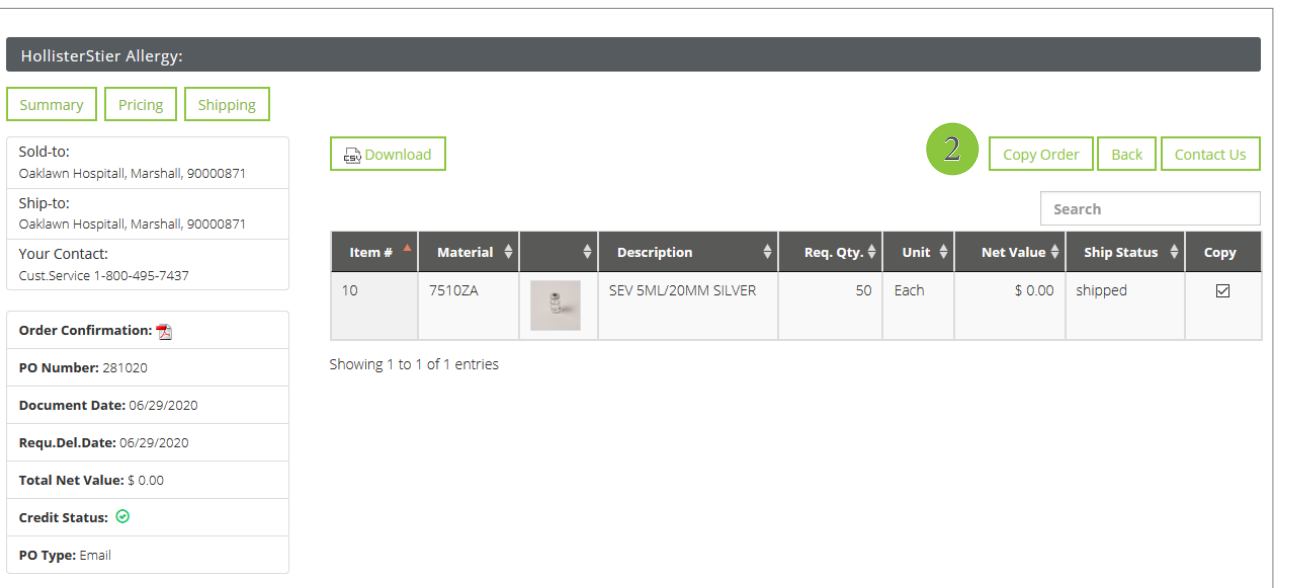

**HollisterStier** 

# Cart Creation

## Cart Creation & Management

**The Cart Creation function allows you to save a cart of your favorites for quick reordering.** 

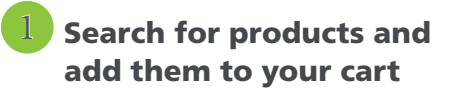

- Use the Search Products function on the home screen to search using key words or the item code
- Search a product name or item code in the search box at the top of the screen

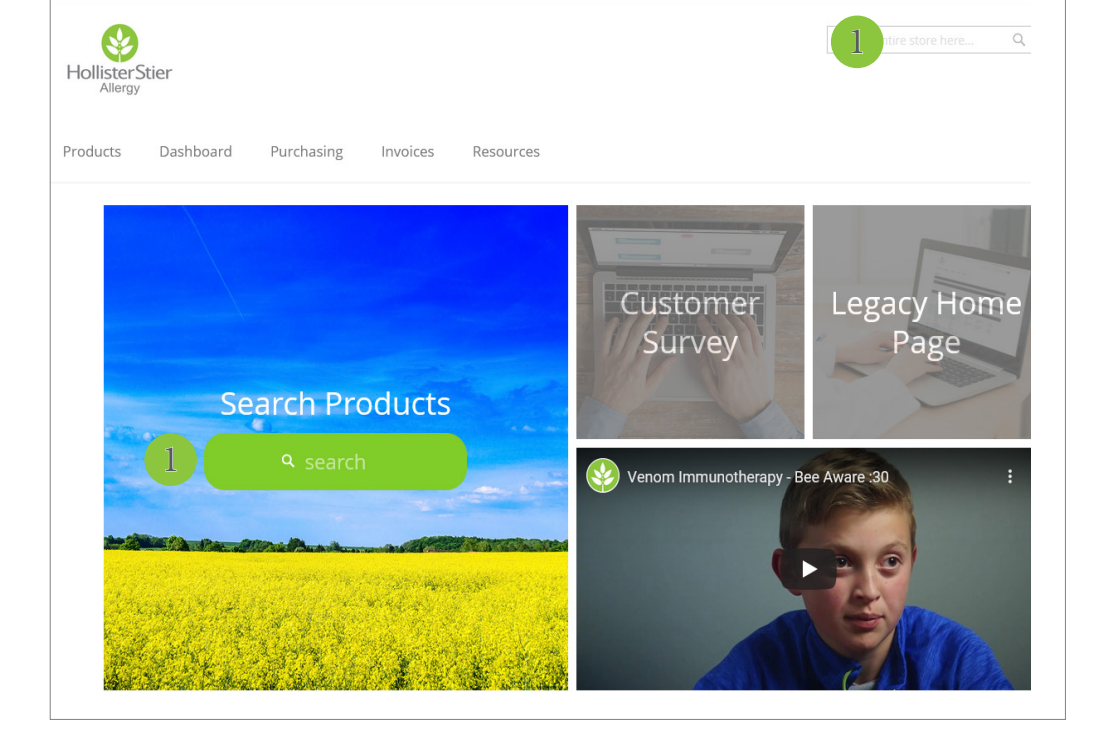

#### Click on the Cart icon then select the Ship To address from the drop down 2

Click Proceed. This will take you to the Your Cart page 3

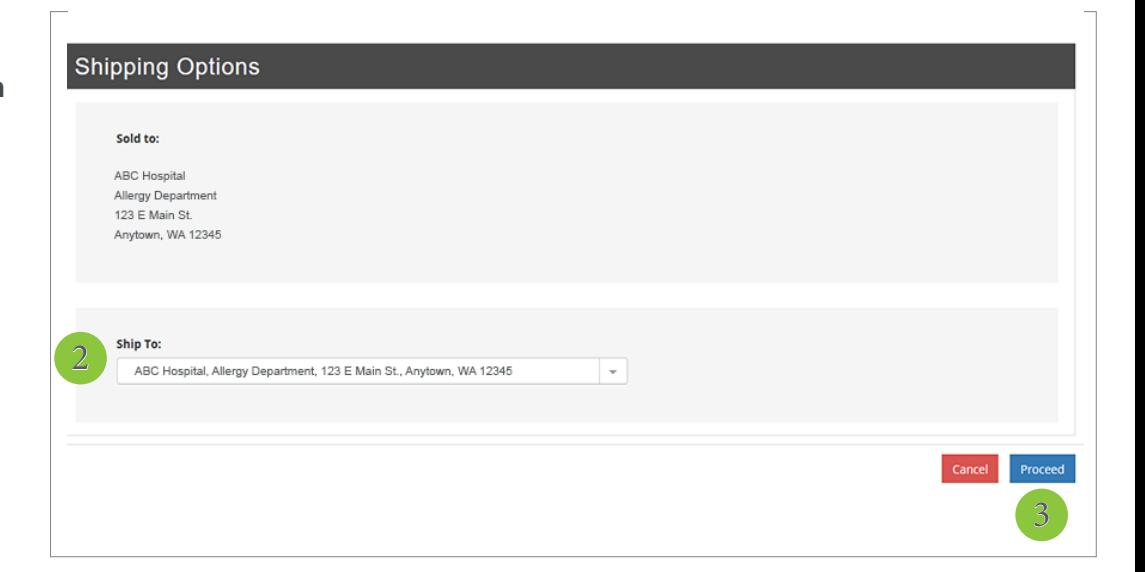

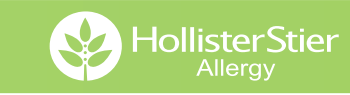

# Cart Creation

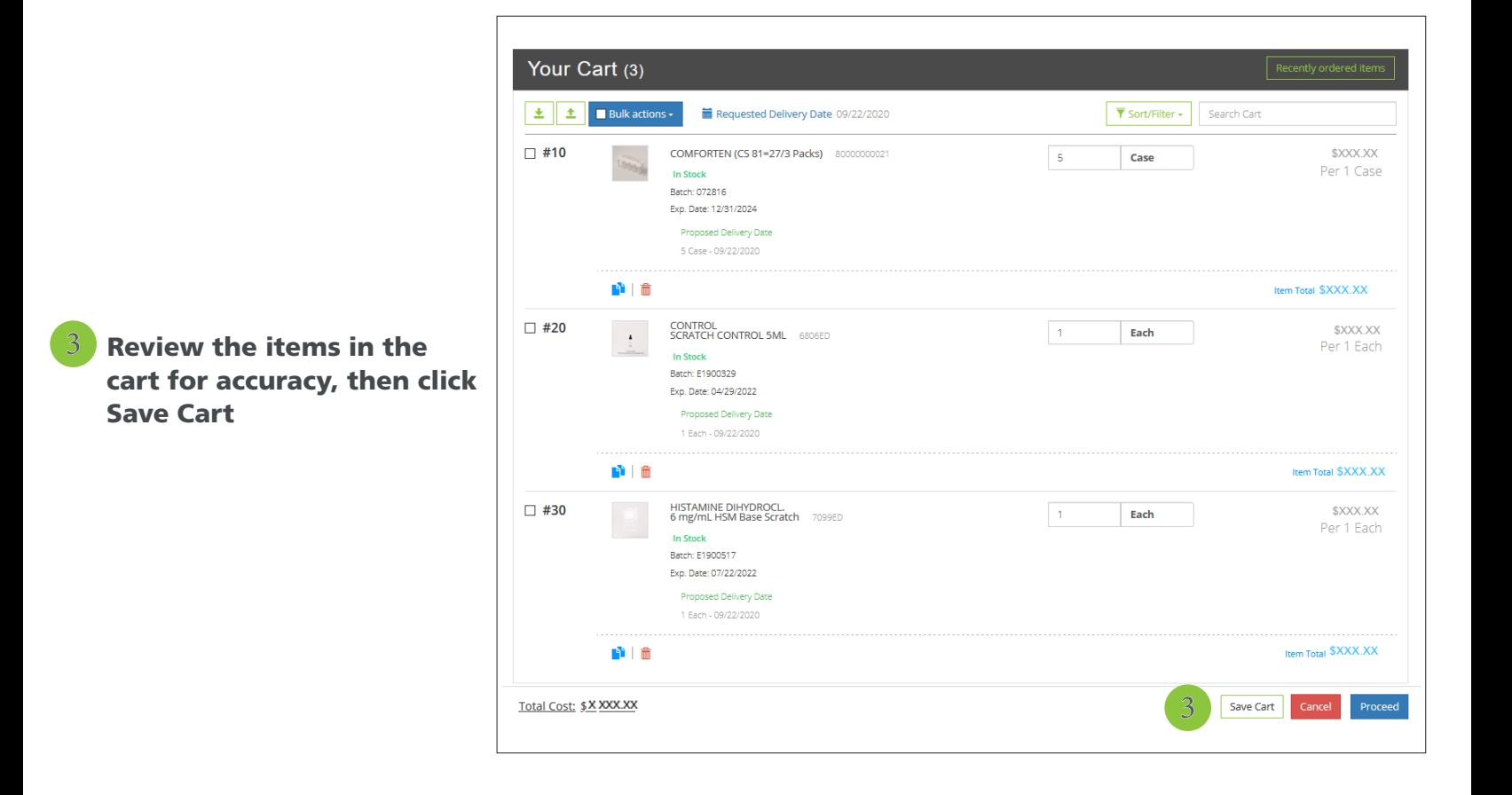

- A box will appear to the left, allowing you to enter a cart name. Enter the name, then click Save Cart.  $\blacktriangle$
- From there you can place an order by clicking Proceed or click Cancel to remove all items from the cart 5

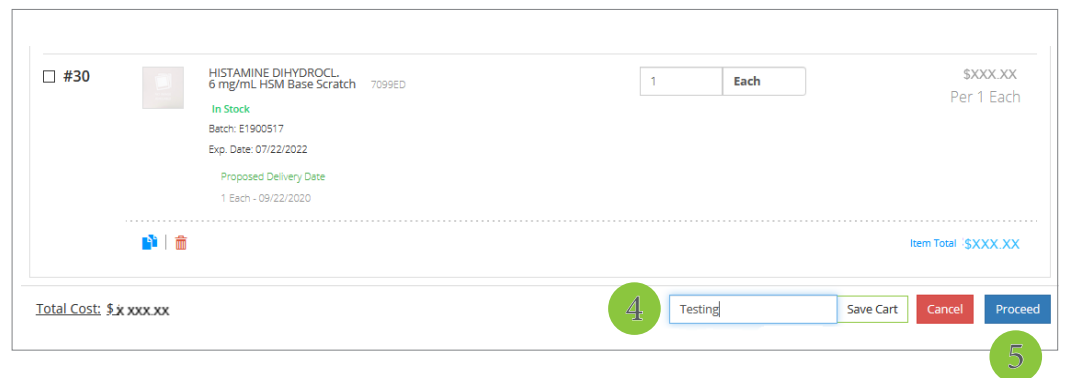

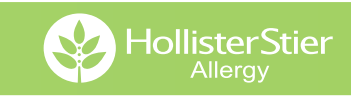

# Finding Saved Carts

 $\mathbf{Q}$ Q) HollisterStier **1** From the Home Screen **Prod** 1 Dashboard Purchasing Invoices Resources click Dashboard Customer Legacy Home Survey Page **Search Products** Venom Immunotherapy - Bee Aware :30  $\bullet \rightarrow$ **In the upper right corner**  $\mathcal{Q}$  and  $\mathcal{Q}$  $\overline{Q}$  Mai click Manage Carts Dashboard Purchasing Invoices Products **Back to Catalog** On the Cart Management Saved Cart 3 3 screen you can view all of .<br>Cart Managemeni Create Cart your saved carts **TEMS ITEMS** ■ Click ACTIVATE to add all of 80000000021 - ComforTen Multipl... x5 the cart items to your current **2315JG** - Ragweed Mix (GS)  $\times$ 1 4825JZ - AP Dog Hair and Da... x1 cart  $\bullet$  $\bullet$ ■ Click EDIT to change the cart  $SO(0, T)$ SHIP TO **DUDCHASE OPDER**  $SO(0,T)$ SHIP-TO **PURCHASE ORDER** name 90000871  $\blacktriangleright$  Activate **El** Conv **m** Delete  $\overline{G}$  Edit **N** Copy **面** Delete  $\overline{\mathbf{F}}$  Activate ■ Click COPY to start a new cart with those items Testing **TEMS ITEMS** ■ Click DELETE to remove the 6785UX - MULTIDOSE VENO... x1 80000000021 - COMFORTEN (CS 8... x5 saved cart from your account **6786PK - 5-DOSE BULK 1650... x1 6806ED** - SCRATCH CONTRO... x1 859748 - EAI vs VIT Rack Card X1 7099ED - 6 mg/mL HSM Base... x1  $\bullet$  $\bullet$ SOLD-TO SHIP-TO PURCHASE ORDER SOLD-TO SHIP-TO PURCHASE ORDER 90000871 90000871 90000871 90000871

**ORDERS.HSALLERGY.COM**

 $\overline{G}$  Edit

 $\overline{\mathbf{F}}$  Activate

**N** Copy

**m** Delete

 $\overline{\mathbf{F}}$  Activate

 $\overline{G}$  Edit

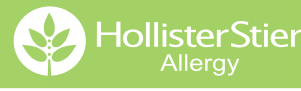

**N** Copy

**前** Delete

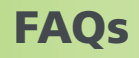

## How do I get my Online Account set up?

- Go to orders.hsallergy.com and click Set-up Account
- **Select Existing Customer**
- Complete the New Customer Account Information, click Submit
- Within 2 business days you will receive an email with your userID & a temporary password from our Customer Service Department

### How do I change my password & personal contact information?

- ¡ If you cannot log in to your account, go to **orders.hsallergy.com** and click the "Forgot My Password" option, then enter your username to retrieve your Reset Password Question
- ¡ If you have you login credentials, go to the **orders.hsallergy.com** home page, click on the drop down next to your name, then click on My Account. Make any necessary changes to your profile, then click Submit.

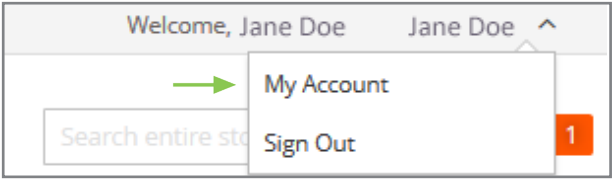

## Our clinic is moving locations. How can I change our address?

**Visit the Resources page to download the Address Change form. The Credit Card Authorization form and Prescribing License Update form are also available for download.**

### Where can I find instruction & dosage information for a specific product?

**These documents are available in two places:**

- Click on the Resources tab and download the form
- Search for & select the specific product, click on the Documents tab beneath the product information, then download the form

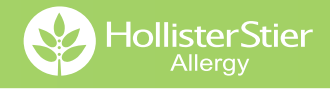

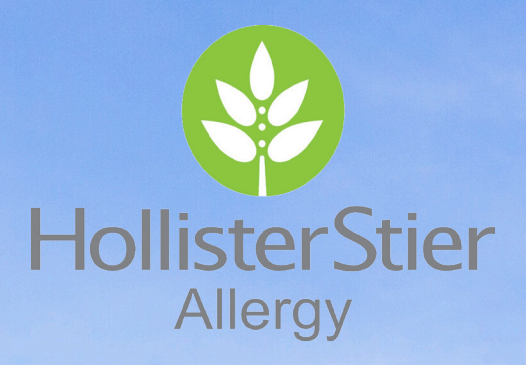

**ORDERS AND AND AND AND Corevist Portal Training** Rev 10/20